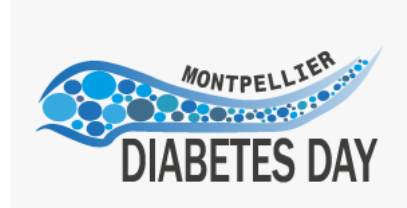

## COMMENT PREPARER VOTRE DIABslide en mp4

**MONTPELLIER DIABETES DA** 

**NOVEMBER 18th 2022** 

**Montpellier** 

 **Préparez votre diapositive** (format 4/3 recommandé, en paysage pour insérer la vignette vidéo à côté)

**Créez une réunion sur Zoom <https://zoom.us/>**

**Commencez la réunion en activant votre caméra et votre micro** (réalisez les tests si nécessaire)

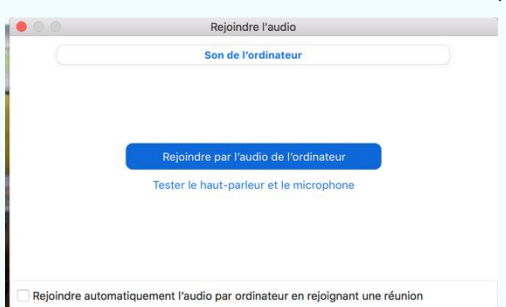

**Ouvrez votre diapositive**

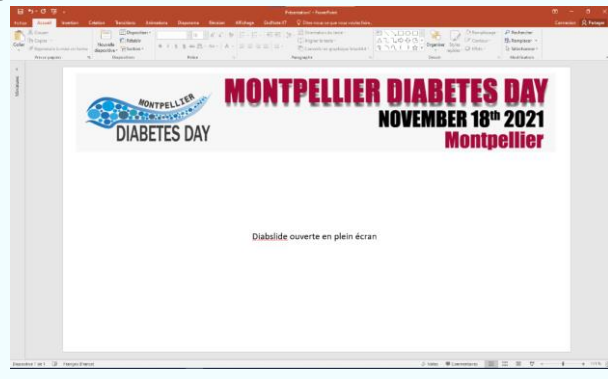

**Activez le partage de votre écran**

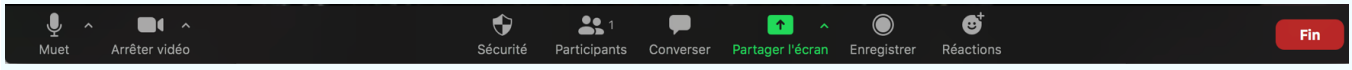

**Choisissez de partager la fenêtre de votre diapositive**

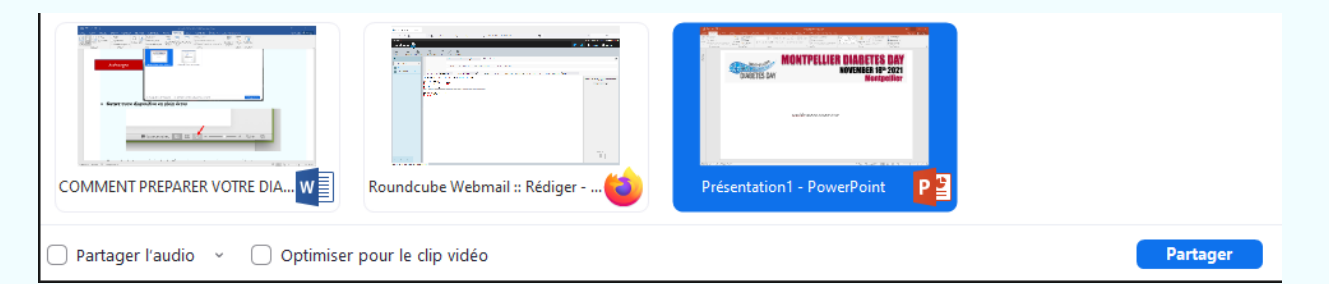

- **Mettez votre diapositive en plein écran** Commentaires  $\Box$  $\equiv$  $\equiv$ 151 %  $\overline{\mathbf{t}^{\dagger}_{i}\mathbf{t}}$  $\frac{1}{2}$
- **Exemple de la vue générale de l'écran** (ne pas fermer le panneau vidéo)

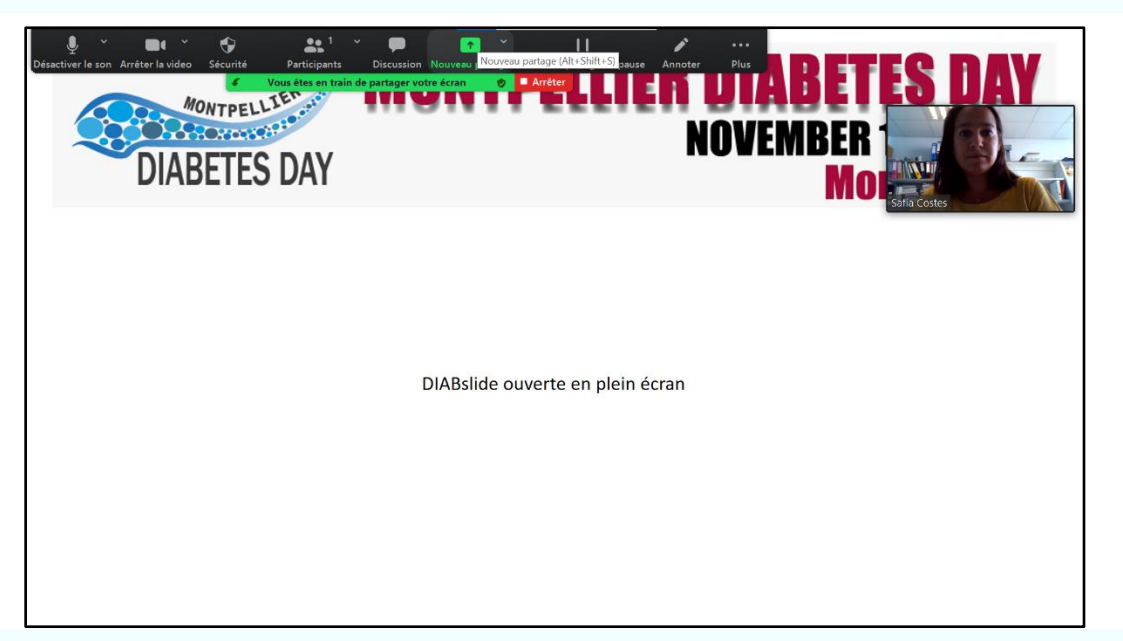

**Vue du panneau de commande** (en allant sur …Plus)

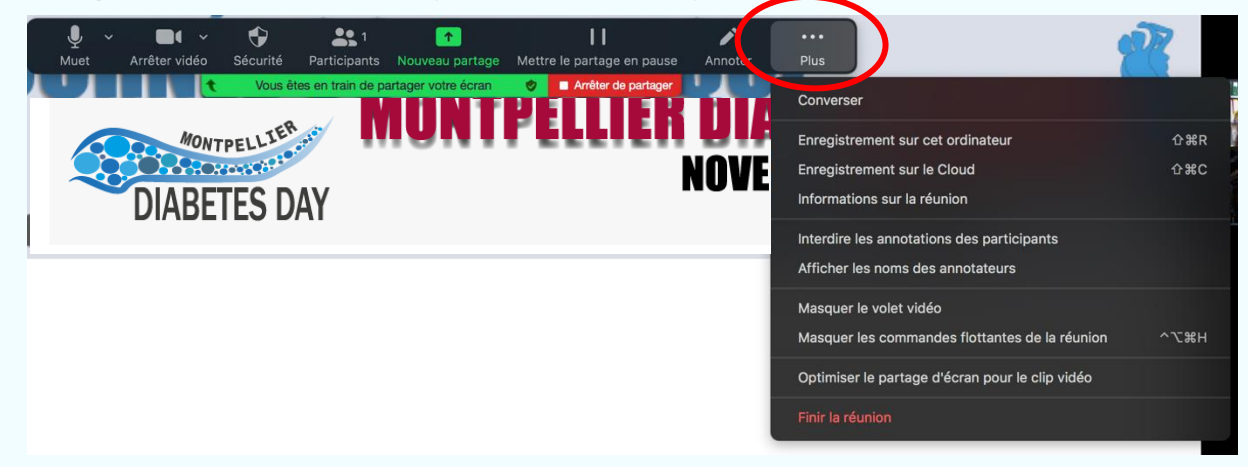

 **Noter la combinaison de touches pour déclencher/arrêter l'enregistrement sur votre ordinateur**  (ici pour un mac)

**介 3BR** 

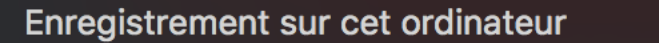

- **Déclencher l'enregistrement avec la combinaison de touches** (ou le panneau de commande)
- **Commenter votre diapositive** (attention de mettre un minuteur pour ne pas dépasser 2 min !!)
- **Arrêter l'enregistrement avec la combinaison de touches** (ou le panneau de commande)
- **Quitter le mode plein écran (touche esc)**
- **Arrêter le partage d'écran**
- **Quitter la réunion**
- **Laisser Zoom convertir la vidéo**

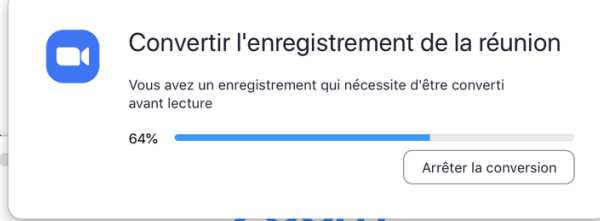

 **Le fichier DIABslide en mp4 est prêt. Vous le trouverez dans le dossier Zoom dans le dossier Documents de votre ordinateur.**

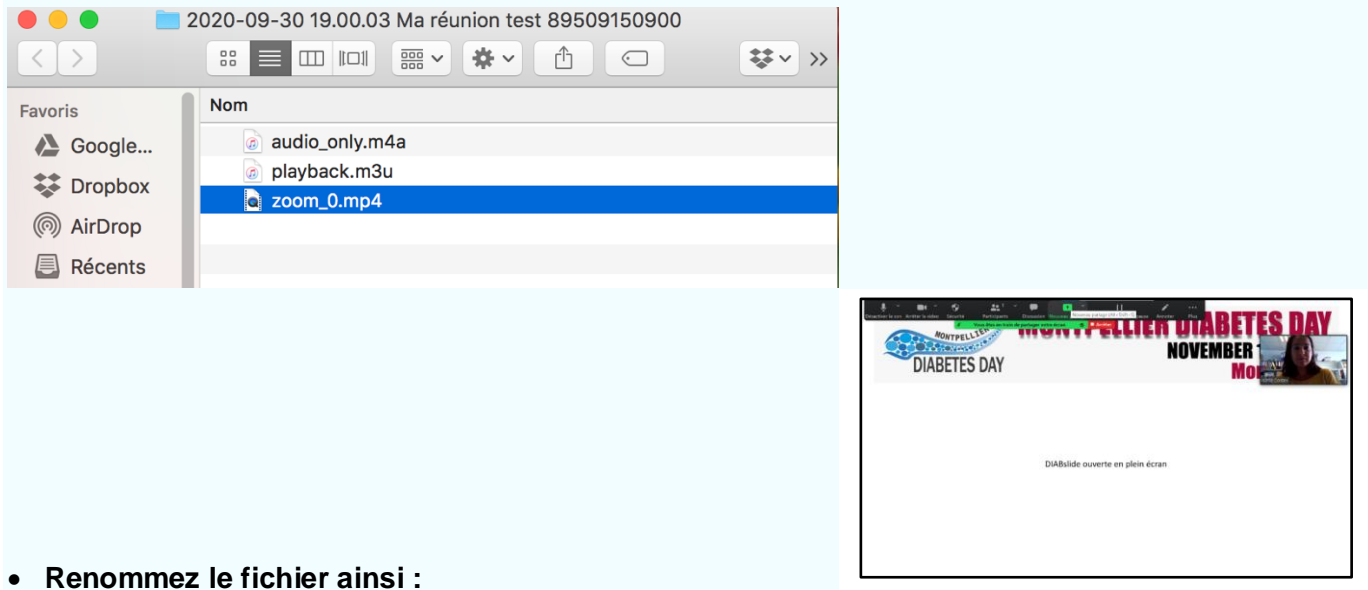

- **DIABslide\_NOM\_Prenom.mp4**
- **Envoyez le fichier à l'adresse qui vous a été communiquée.**

**Merci de votre participation !**